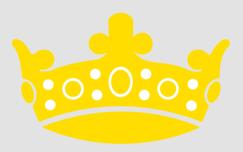

# Google Classroom

Parent Guide

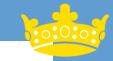

# Logging on

To access google classroom you need to use the 'Google Chrome' Web browser. This may be already installed on your device, if not it will need to be downloaded.

This is what the Google Chrome icon looks like:

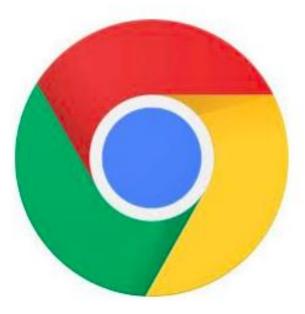

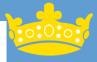

# Logging on

Students will need to log on to google chrome using their school email address as shown here.

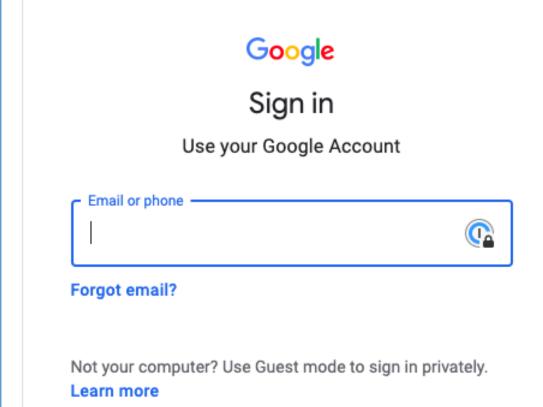

Create account

Next

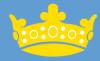

#### Accessing Google classroom

To access google classroom students need to select the app icon at the top right hand side of the webpage

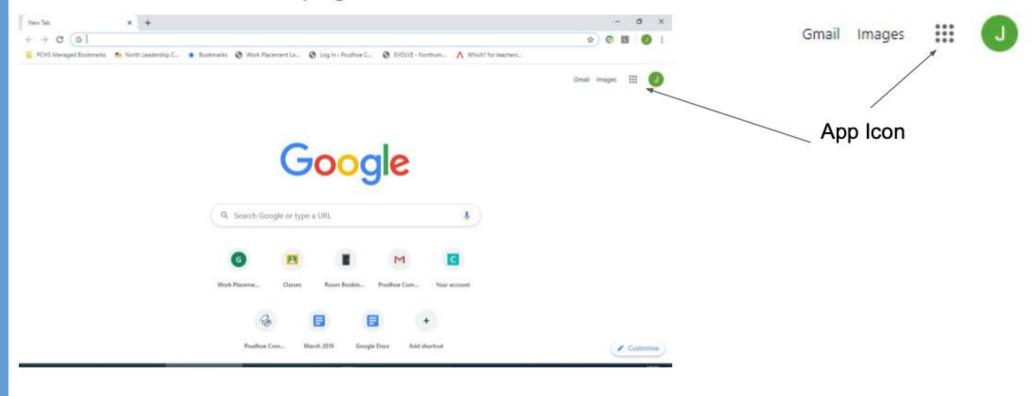

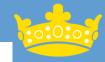

#### Accessing google classroom

From the drop down list select the google classroom icon.

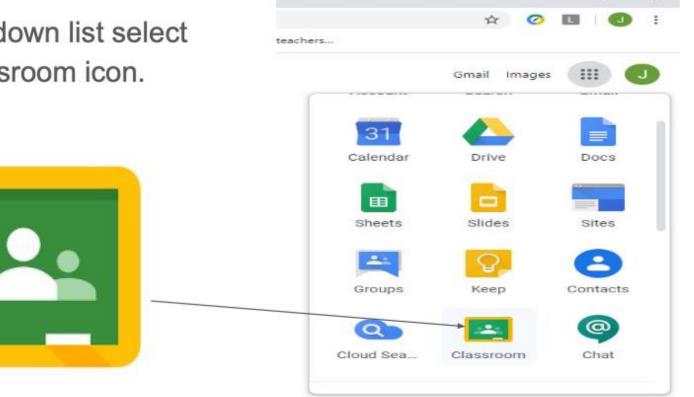

O

 $\times$ 

# Google classroom home screen

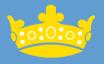

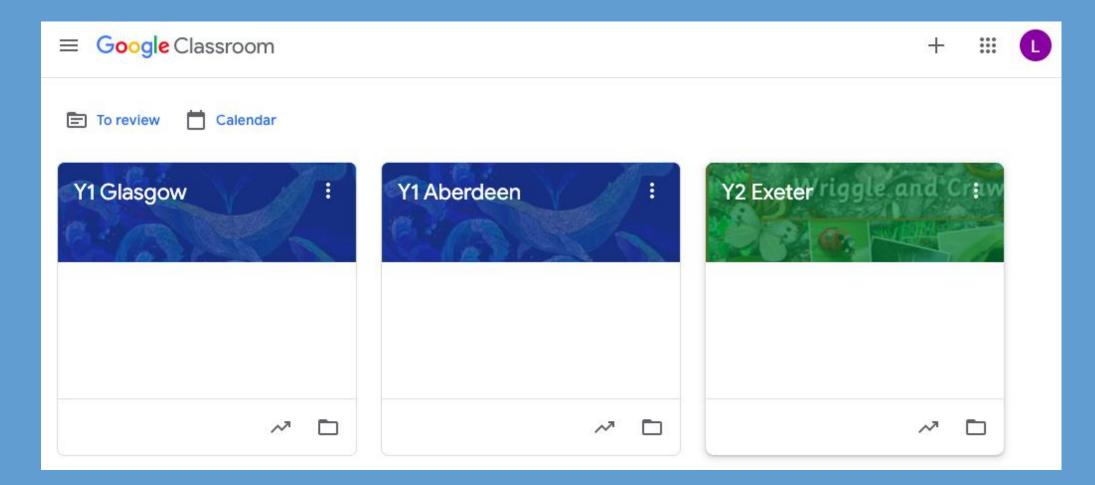

Simply click on any google classroom to enter it.

# Inside the Google classroom - Stream & Register

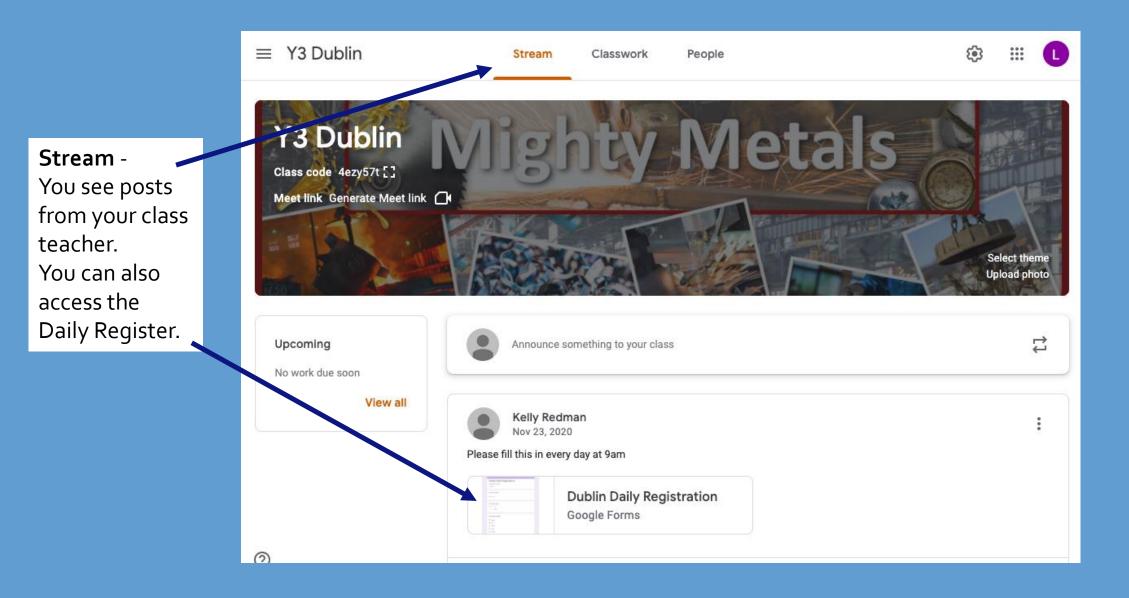

### Inside the Google Classroom - Accessing Classwork

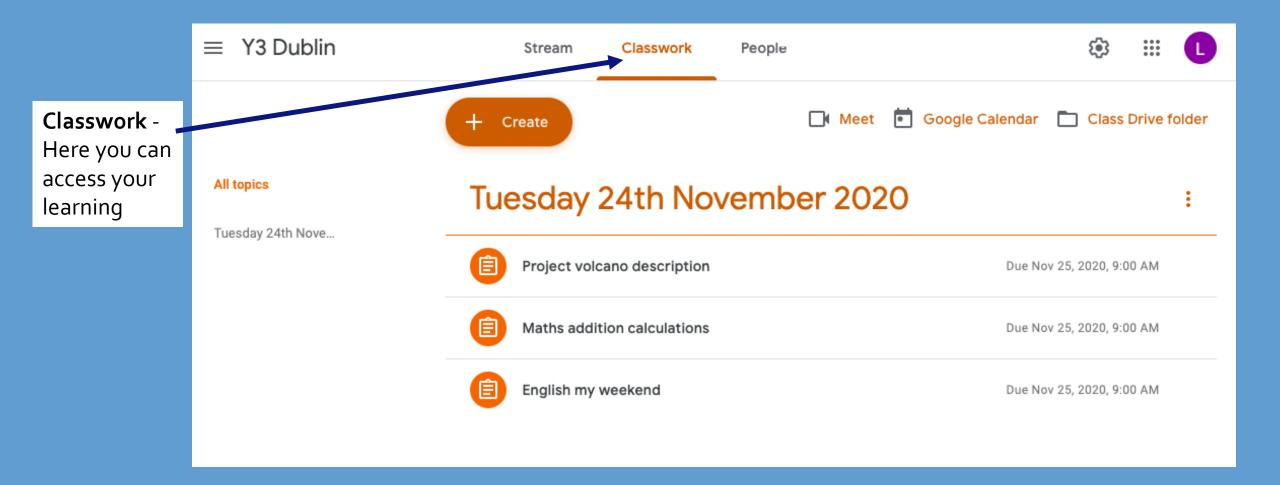

### Inside the Google Classroom - Accessing Classwork

Click on an assignment and click View Assignment to open it.

#### Tuesday 24th November 2020

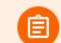

Project volcano description

Posted Nov 23, 2020

Click on the link and this will take you to purple mash. Click on the 'Volcano Description' activity and complete it.

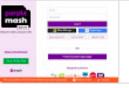

Purple Mash by 2Simple https://www.purplemash.co...

View assignment

#### Inside the Google Classroom - Submitting Classwork

Once you have opened an assignment, you will see a box on the right hand side of the page which says '**Your work**'.

There is an option to **`+ Add or create'.** By clicking on this, you can upload a range of work including photographs of your child's learning.

When you have uploaded the learning, click 'Turn in'.

You may also see the option to **'Turn in'** your work on some google docs.

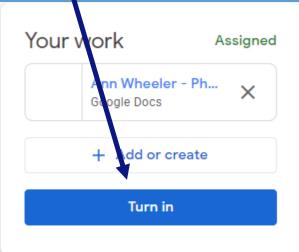

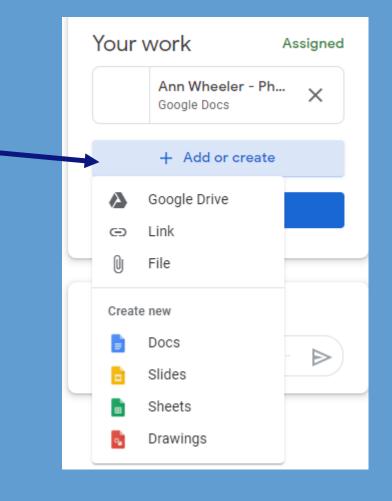

## Inside the Google Classroom - Submitting Classwork

You can also take a photo within a google doc if you have a camera attached to your device.

Click Insert, then scroll to Image and Camera.

This will open the camera function on your computer. It will say Google wants to 'Use your camera'. Click **Allow**.

The photo is then inserted into the doc. You then press **'Turn in'** at the top right of the page.

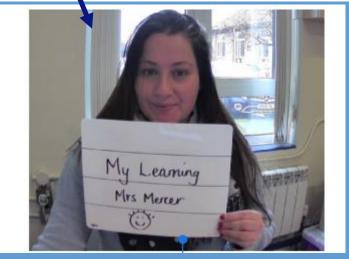

| docs.google.com wan | its to | ×     |
|---------------------|--------|-------|
|                     | Allow  | Block |
|                     |        |       |

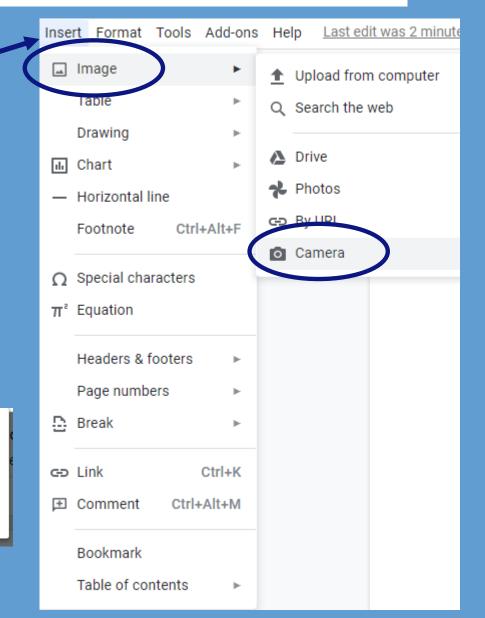

# **Trouble shooting submitting Classwork**

Sometimes you will not see a 'Turn in' button. Here is what to do in this case.

- 1. Carry on working in the google doc. Complete your work etc. by typing or adding a picture (see previous slides)
- 2. Your doc is automatically saving to your Google drive.
- 3. Close the tab once you have finished.
- 4. Return to your assignment screen.
- 5. Click **`+ Add or create'.**
- 6. Click on Google Drive (This is your own private drive where all of your work is saved)
- 7. Click on the correct work and press Turn in

|   | Your   | Assigned                         |       |
|---|--------|----------------------------------|-------|
|   |        | Ann Wheeler - Ph.<br>Google Docs | ··· × |
| - |        | + Add or create                  |       |
|   |        | Google Drive<br>Link<br>File     |       |
|   | Create | e new                            |       |
|   |        | Docs<br>Slides                   |       |
|   |        | Sheets<br>Drawings               |       |

#### Inside the Google Classroom - Feedback

Feedback may be given in a variety of ways:

• Whole Class feedback at the start of the next lesson

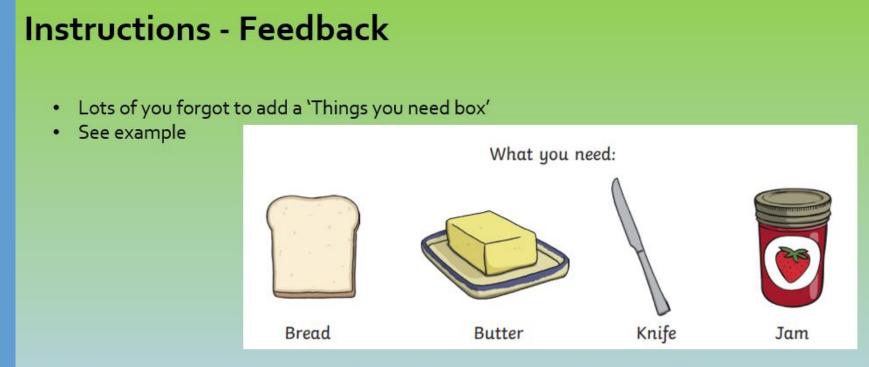

• Go back and edit your instructions – adding in a list of things that a person may need to make a sandwich

#### Inside the Google Classroom - Feedback

Feedback may be given in a variety of ways:

• Individual feedback on work - verbal and written

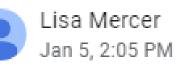

(0:10) Lisa Mercer left you a voice note. Private comments

Well done! Make sure that you start each sentence with a capital letter next time.

#### Inside the Google Classroom - Feedback

Feedback may be given in a variety of ways:

- Grades against Success Criteria
- Pupils may be given a set of success criteria for a piece of work. If the work has 5 success criteria for example, the grading is out of 5 points.
- Some pieces of Maths work will be graded using points. If there are 20 questions, the work will be graded out of 20.

| <b>(</b>                                         | English Setting Description<br>Lisa Mercer • 1:39 PM<br>5 points Due Jan 8, 11:<br>0. Open the powerpoint and watch the desert videos<br>2. Create a bank of words to help you describe the desert<br>3. Read the Success Criteria<br>4. Write a setting description using the Google doc - make sure you add all the elements that you need from the |                                                                                                    |              |                                          | M |
|--------------------------------------------------|----------------------------------------------------------------------------------------------------|----------------------------------------------------------------------------------------------------|--------------|------------------------------------------|---|
|                                                  | success criteria  Success Crite Google Docs  Desert Settin Google Docs                                                                                                    | eria<br>Description                                                                                    | TITLE DESNET | Setting description Monday<br>PowerPoint |   |
| Number of<br>points for<br>that piece of<br>work |                                                                                                    | Children can view<br>the Success<br>Criteria in Google<br>Classroom before<br>they start their<br>work |              |                                          |   |

#### Inside the Google Classroom – Responding to Feedback

- Your teacher will give you feedback on your work.
- This will be in the **Private Comments** or a comments on the actual work.
- In order to see these comments, it is a good idea to go back and click on your work.

- When your teacher has marked it and returned it to you, you will see 'Returned' next to the work.
- Click on it to view it (See next page).

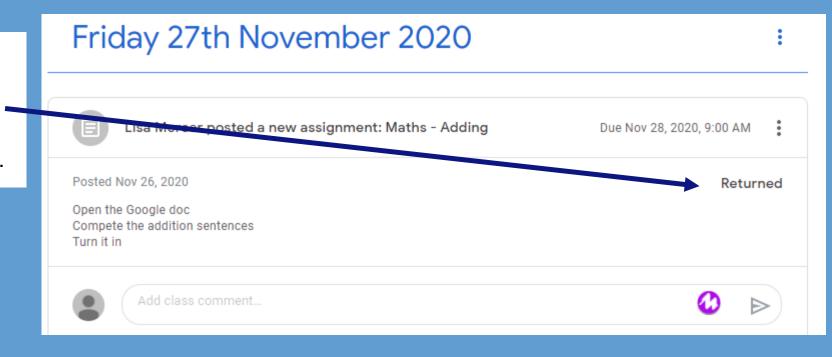

### Inside the Google Classroom – Responding to Feedback

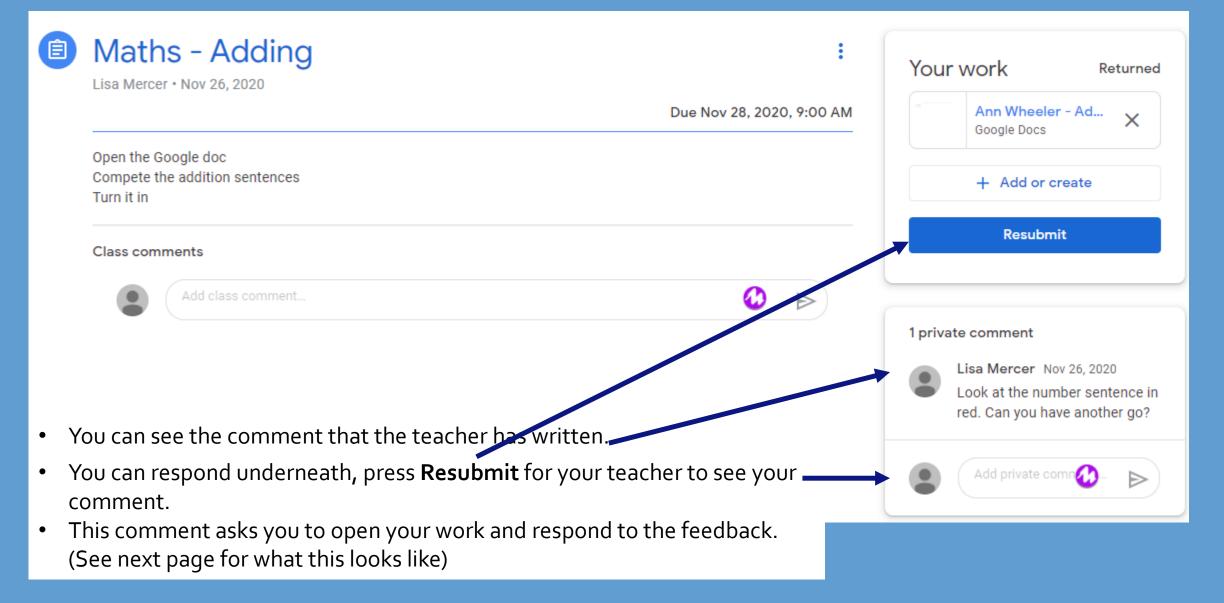

#### Inside the Google Classroom – Responding to Feedback

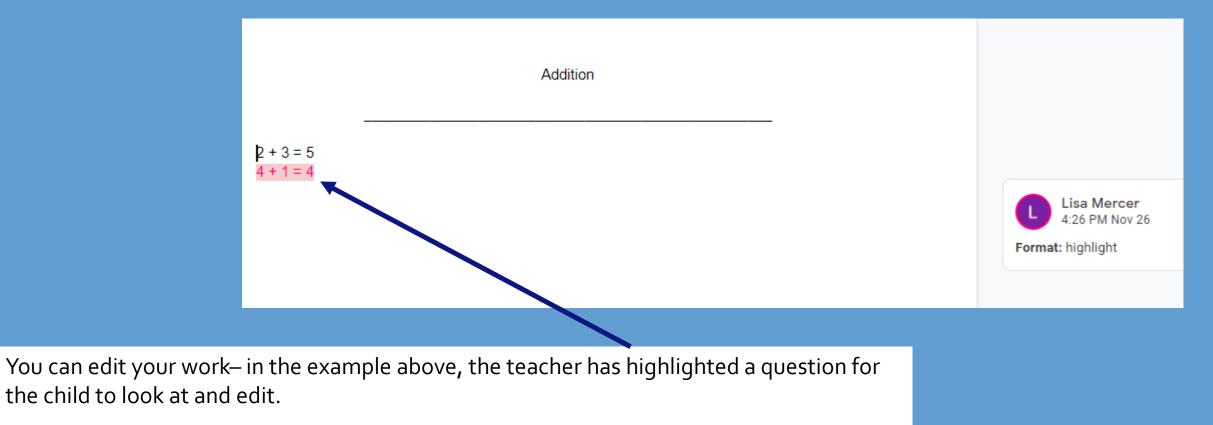

• Once you have edited this work resubmit it to your teacher. Use the methods on the previous pages.

•

# **Google Meet**

- We are going to introduce Daily Meetings with your class teacher by using Google Meet.
- These will be at different times throughout the day to enable siblings from different classes to join the Meets.
- The Daily Meet information will be under your Classwork tab, and under the correct day.
- See the example:

| • | You will see the time in the title.                                 |                                                                                                    |                                                                                                    |                                                              |   |                                                      |    |
|---|---------------------------------------------------------------------|----------------------------------------------------------------------------------------------------|----------------------------------------------------------------------------------------------------|--------------------------------------------------------------|---|------------------------------------------------------|----|
|   |                                                                     |                                                                                                    | <ul> <li>Daily Mo</li> </ul>                                                                                                    | eet 9.15                                                     |   |                                                      |    |
| • | Follow the link to Google meet or                                   |                                                                                                    | Lisa Mercer • Jan                                                                                                    | 13 (Edited 4:37 PM)                                          |   |                                                      |    |
|   | type <b>google.meet</b> into the browser                            |                                                                                                    |                                                                                                    |                                                              |   |                                                      |    |
|   | bar.                                                                |                                                                                                    | Join me on our D<br>Click on the link b                                                                                                  | aily Meet at 9.15.<br>below to go to Google <del>Meet.</del> |   |                                                      |    |
| • | Click on Use a meeting code                                         | Click on 'Use a meeting code' and type in ????????<br>You can have your camera turned on if you want everyone to see you.<br>When you join the meeting, press the mute button (3).<br>If you have a question, press the Raise hand button (3). |                                                                                                    |                                                              |   |                                                      |    |
| • | Type in the nickname provided by your teacher (this will change for |                                                                                                    |                                                                                                    |                                                              |   |                                                      |    |
|   | each Meet).                                                         |                                                                                                    | Final a quiet place in your hone<br>Mute your inicrosphone<br>Just on your careers (if you want<br>10)<br>Ealer your hand if you want to | Google Meet Rules.pdf<br>PDF                                 | Ģ | Class video meeting<br>https://meet.google.com/?auth | าน |
| • | Make sure that you have read the Google Meet rules.                 |                                                                                                    |                                                                                                    |                                                              |   |                                                      |    |